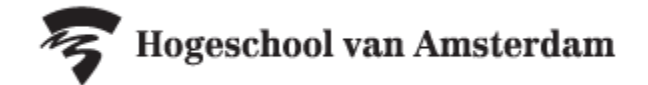

## **Handleiding Tentamens opzoeken in rooster.hva.nl**

Tentamens en herkansingen zijn op datum en tijdstip te vinden op rooster.hva.nl. **De informatie op rooster.hva.nl is altijd leidend.** 

## **Voor reguliere tentamens:**

- Ga naar rooster.hva.nl
- Tip: Login zodat je de gegevens kan opslaan
- Klik rechtsboven op 'rooster toevoegen'
- Selecteer studiejaar '2020/2021'
- Kies de optie 'Klas/Groep'
- Zoek in de pop-up op je klasnummer
- Vink je klas aan en klik rechtsonder op 'Roosters toevoegen'
- Nu zijn alle lessen en reguliere tentamens aan je rooster toegevoegd.
- 2.Selecteer links bovenaan het tabblad lijst.
- 3. Selecteer rechts boven de filter 'Toetsrooster' om alleen je tentamens te zien.
- 4. Selecteer rechts boven de filter met de gewenste toetsperiode.

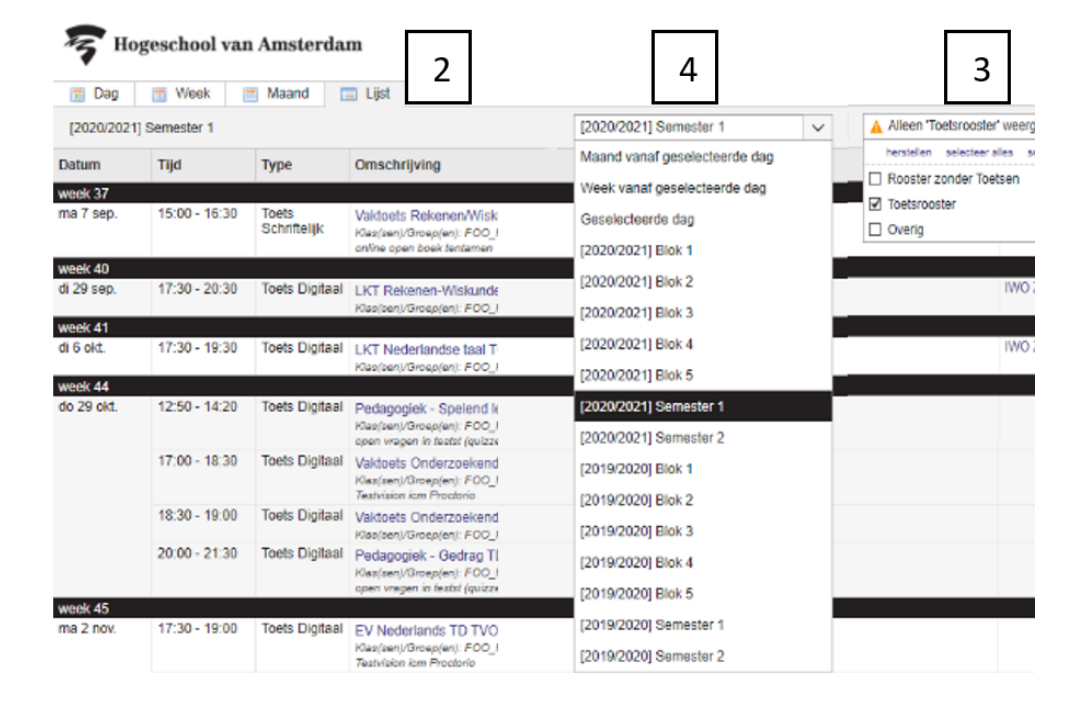

## **Tentamenrooster downloaden**

Wil je het tentamenrooster downloaden? Klik dan rechtsboven op het download-icoon downloaden als PDF, EXCEL, CSV of iCalendar-bestand.

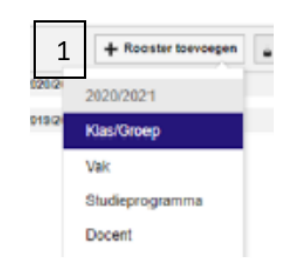

۵